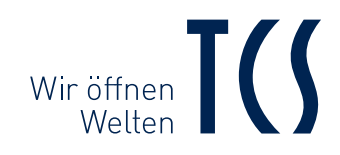

# SKYLINE:TEN BASIC

# BEDIENUNGSANLEITUNG INSTRUCTION MANUAL

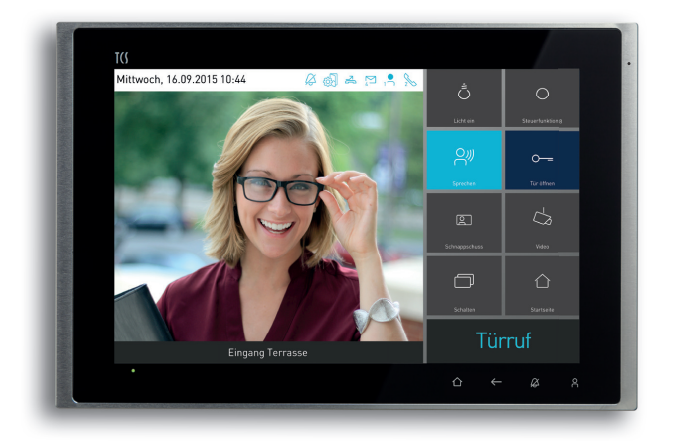

IVW9011-0261 IVW9011-0262

Video-Innenstation mit digitalem 25,6 cm (10,1") TFT-Display zur Auf- und Unterputzmontage frontbündig

Video indoor station with digital 10,1" TFT display for front-flush mounting

# Inhaltsverzeichnis

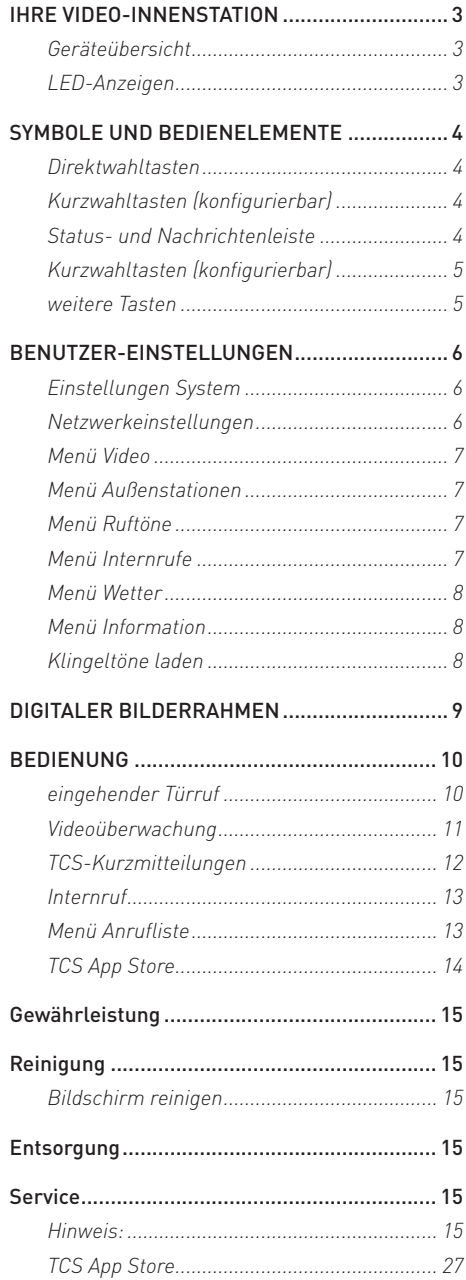

# index

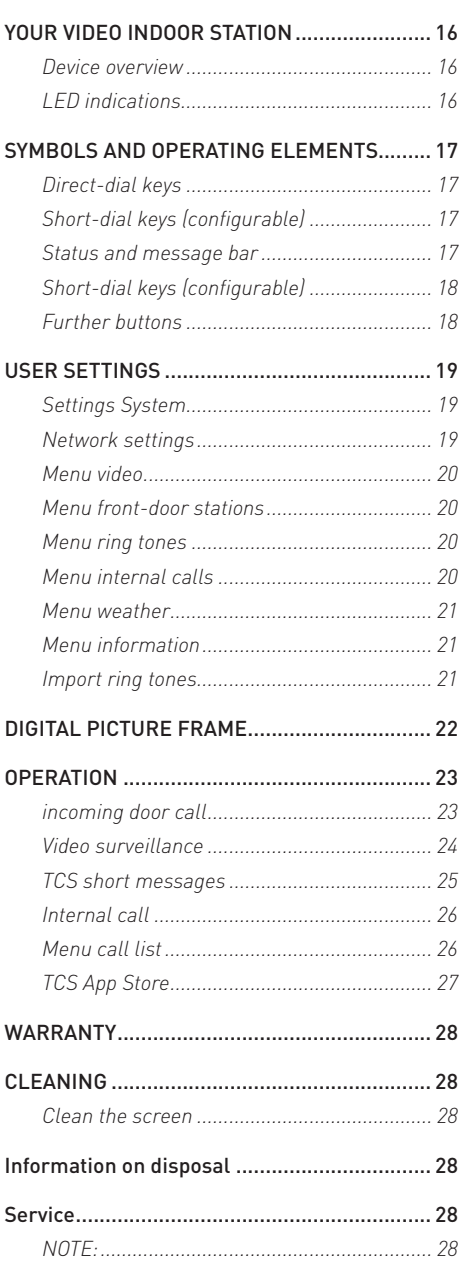

# IHRE VIDEO-INNENSTATION

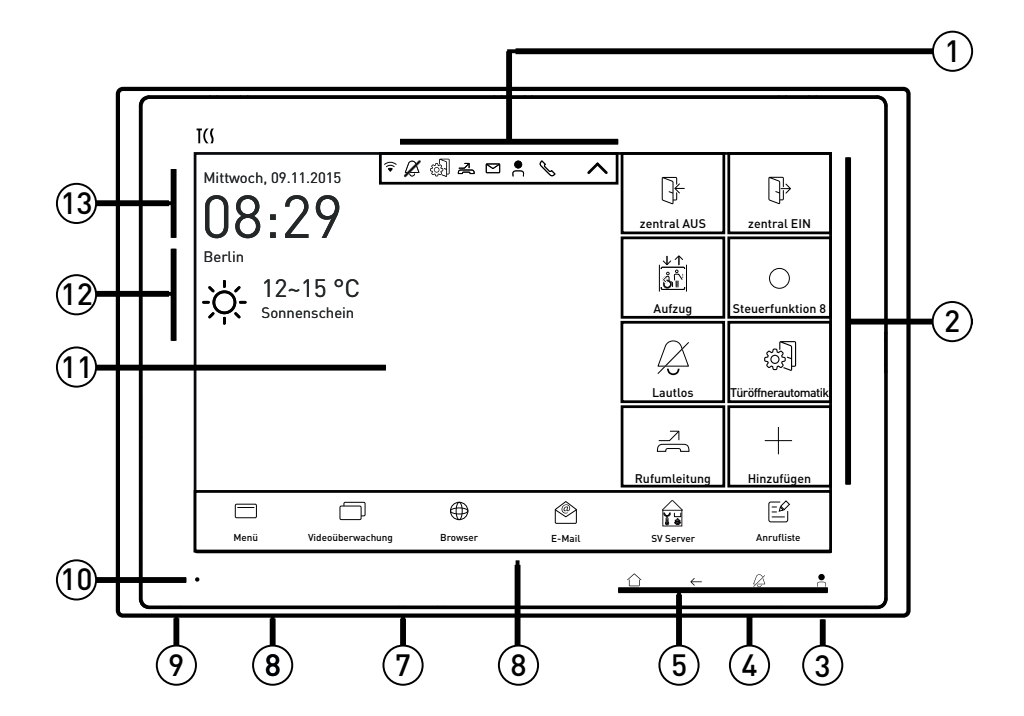

## Geräteübersicht

- 1 Status- und Nachrichtenleiste
- 2 Mikrofon
- 3 Kurzwahltasten (konfigurierbar)
- 4 SD-Karte (nicht im Lieferumfang)
- 5 Lautsprecher Sprachausgabe
- 6 Direktwahltasten
- 7 Menüleiste
- 8 Lautsprecher Multimedia und Rufton
- 9 Reset-Taste
- $10 \quad \text{F}$
- 11 25,6 cm (10,1") Touchscreen
- 12 Wetterinformationen
- 13 Datum und Uhrzeit

## LED-Anzeigen

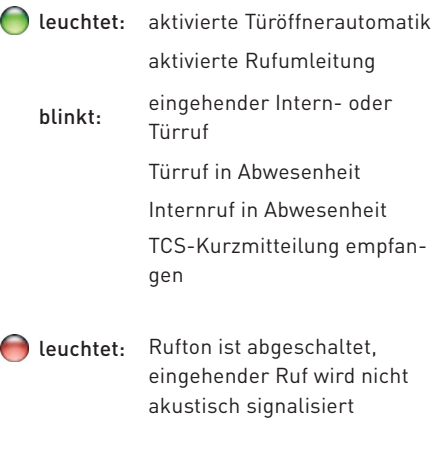

blinkt 2x: Gerät wird gestartet

# SYMBOLE UND BEDIENELEMENTE

Auf dem Gerät werden neben dem Videobild auch verschiedene Symbole und Bedienelemente angezeigt.

Status- und Nachrichtenleiste

# Direktwahltasten

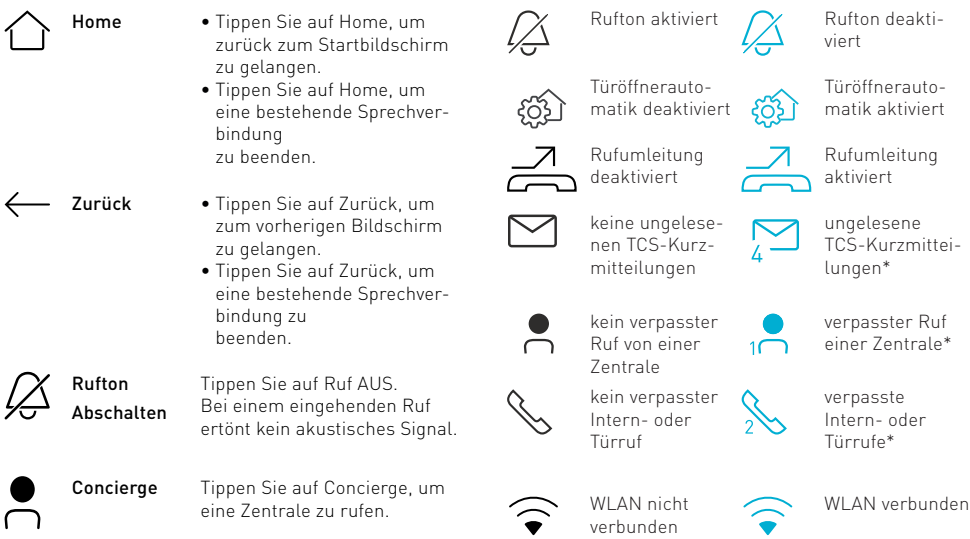

# Kurzwahltasten (konfigurierbar) *\* Die Anzahl wird bis max. 9 gezählt*

Sie finden 8 Kurzwahltasten auf der rechten Seite des Bildschirms. Sie können die Auswahl der Kurzwahltasten verändern und individuell anpassen. Die Anzeige kann bis auf 19 Kurzwahltasten erweitert werden.

### **Anzeige erweitern**

**1.** Tippen Sie einmal kurz auf die Mitte des Bildschirms. Die Anzeige erweitert sich bis auf max. 19 Kurzwahltasten.

### **Kurzwahltasten konfigurieren**

- **1.** Tippen Sie auf *Menü*.
- **2.** Wählen Sie den Tab *Einstellungen* und tippen Sie auf *Shortcut-Einstellungen*.
- **3.** Wählen Sie den Tab *Türsprechen* oder *Applikationen*.
- **4.** Tippen Sie auf einen Button, den Sie in die Liste der Kurzwahltasten übernehmen wollen. Der Button wird blau hinterlegt.

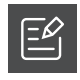

### Anrufliste:

Organizer:

gestartet.

Tippen Sie auf Anrufliste. Eine Rufliste mit gespeicherten Videos und Bildern wird Ihnen angezeigt.

Tippen Sie auf Organizer. Die Outlook-App wird

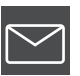

### Nachrichten:

Tippen Sie auf Nachrichten. Eine Liste der empfangenen TCS-Kurzmitteilungen wird

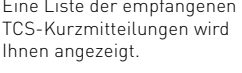

#### Browser: Tippen Sie auf Browser. Die Browser-App wird gestartet.

### Bilderrahmen:

Tippen Sie auf Fotorahmen. Der digitale Bilderrahmen wird gestartet.

### AppStore:

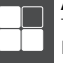

Tippen Sie auf AppStore. Der AppStore wird geöffnet.

# Kurzwahltasten (konfigurierbar)

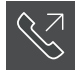

#### Rückruf letzter Anrufer: Tippen Sie auf Rückruf letzter Anrufer und Sie

werden mit dem letzten Anrufer verbunden.

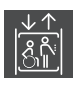

### Aufzug\*:

Tippen Sie auf Aufzug, um eine Steuerfunktion auszulösen. *\* Konfiguration durch Elektrofachkraft*

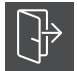

### zentral EIN\*:

Tippen Sie auf zentral EIN, um eine zentrale Steuerfunktion auszulösen. *\*Konfiguration durch Elektrofachkraft*

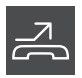

### Rufumleitung\*:

Tippen Sie auf Rufumleitung, um die Funktion zu aktivieren. *\*Konfiguration durch Elektrofachkraft*

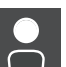

# Zentrale\*:

Tippen Sie auf Zentrale und Sie werden mit einer

Zentrale verbunden. *\*Konfiguration durch Elektrofachkraft*

### Licht einschalten:

Tippen Sie auf Licht einschalten, um die Lichtschaltfunktion auszulösen.

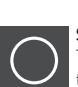

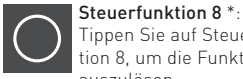

Tippen Sie auf Steuerfunktion 8, um die Funktion auszulösen.

*\*Konfiguration durch Elektrofachkraft*

### Türöffnerautomatik\*:

Ein ankommender Türruf bewirkt unmittelbar das Öffnen der Tür, wenn diese Funktion aktiviert ist. Tippen Sie auf Türöffnerautomatik, um die Funktion zu aktivieren. *\*Konfiguration durch Elektrofachkraft*

Tür öffnen:

Tippen Sie auf den Button Tür öffnen, um den Türöffner auszulösen.

zentral AUS\*: Tippen Sie auf zentral AUS, um eine zentrale Steuer-

funktion auszulösen. *\*Konfiguration durch Elektrofachkraft*

### Ruf AUS:

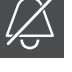

Tippen Sie auf Ruf AUS. Bei einem eingehenden Ruf ertönt kein akustisches Signal.

### Etagentür öffnen\*:

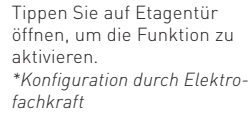

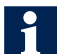

### Es kommen weitere Kurzwahltasten hinzu, wenn:

• Außenstationen (max. 8), Internrufe (max. 20) und Steuerfunktionen (max. 20) konfiguriert werden.

### Außenstation\*:

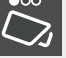

Tippen Sie auf Außenstation. Das Kamerabild der Außenstation wird

aufgeschaltet. *\*Konfiguration durch Elektrofachkraft*

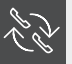

Internruf: Tippen Sie auf Internruf. Die konfigurierte Innenstation wird gerufen.

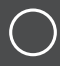

#### Steuerfunktion\*:

Tippen Sie auf Steuerfunktion. Die konfigurierte Steuerfunktion wird ausgelöst. *\*Konfiguration durch Elektrofachkraft*

## weitere Tasten

Import:

zu laden.

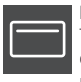

Menü: Tippen Sie auf Menü, um das Hauptmenü aufzurufen.

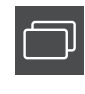

### Videoüberwachung:

Tippen Sie auf Videoüberwachung, um das Menü Videoüberwachung zu starten.

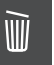

### Löschen:

Tippen Sie auf Löschen, um die Ereignisliste, Musik- oder Bilddateien zu löschen.

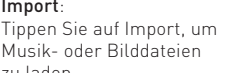

Benutzer-Einstellungen:

Tippen Sie auf Benutzer-Einstellungen, um das Menü Benutzer-Einstellungen aufzurufen.

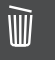

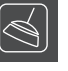

### Bildschirm reinigen:

Tippen Sie auf Bildschirm reinigen, um die Touch-Funktion zu deaktivieren.

Kontakte: Tippen Sie auf Kontakte, um sich Ihre Kontaktliste anzeigen zu lassen.

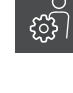

### Parallelruf:

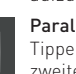

Tippen Sie auf Parallelruf, um die Funktion zu aktivieren. Eine zweite Innenstation klingelt bei eingehendem Tür-, Etagen- oder Internruf. Der Rufton ertönt an beiden Innenstationen. \* Konfiguration durch Elektrofachkraft

# BENUTZER-EINSTELLUNGEN

Nehmen Sie alle Systemeinstellungen im Menü *Benutzer-Einstellungen* vor.

- **1.** Tippen Sie auf *Menü*.
- **2.** Wählen Sie *Einstellungen* und tippen Sie auf *Benutzer-Einstellungen*.
- **3.** Drücken Sie auf *Home* oder *Zurück*, um das Menü wieder zu verlassen.

# Einstellungen System

### **Datum**

**DE** 

- **1.** Tippen Sie auf das Symbol *Datum*.
- **2.** Ändern Sie das Datum und bestätigen Sie mit *Fertig*.

### **Ruftonlautstärke**

In der Werkseinstellung ist die Ruftonlautstärke auf die Stufe 5 eingestellt.

**1.** Verschieben Sie den Schieberegler in den Stufen 1 bis 8, um die Ruftonlautstärke zu verändern. Der aktuelle Rufton wird in der ausgewählten Lautstärke wiedergegeben.

### **Stand-by-Modus**

In der Werkseinstellung schaltet sich der Bildschirm nach 60 s aus.

**1.** Verschieben Sie den Schieberegler in der Abstufung 20 bis 120 s, um die Zeit zu verändern.

### **Bildspeicherfunktion**

Bei einem Türruf wird automatisch ein Bild gespeichert. Das Bild kann mit einer einstellbaren Verzögerungszeit aufgenommen werden. In der Werkseinstellung beträgt die Verzögerungszeit 5 s.

- **1.** Tippen Sie auf das Symbol *Bildspeicherfunktion*, um die Funktion zu de- bzw. aktivieren.
- **2.** Verschieben Sie den Schieberegler in den Stufen 1 - 30 s, um die Verzögerungszeit einzustellen.

### **Tastentöne**

**1.** Tippen Sie auf das Symbol *Tastentöne*, um die Tastentöne zu de- bzw. aktivieren.

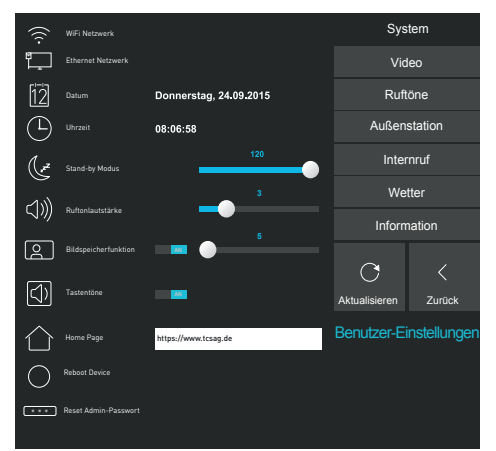

### Benutzer-Einstellungen Netzwerkeinstellungen

Das Gerät verfügt über eine LAN- und WLAN-Schnittstelle.

### **WiFi Netzwerk**

**1.** Tippen Sie auf das WiFi-Symbol. Sie werden in die WiFi-Einstellungen weitergeleitet.

### **Ethernet Netzwerk**

**1.** Tippen Sie auf das Ethernet-Symbol. Sie werden in die Ethernet-Einstellungen weitergeleitet.

### **Home Page**

**1.** Tragen Sie die Startseite für den Browser ein.

### **Reboot Device**

**1.** Tippen Sie auf das Symbol, um das Gerät neuzustarten.

### **Reset Admin-Passwort**

**1.** Tippen Sie auf das Symbol, um das Admin-Passwort auf die Werkseinstellung zurückzusetzen.

# Menü Video

Im Menü *Video* können Sie die Farbe des Display einstellen. In der Werkseinstellung ist *Helligkeit*, *Kontrast* und *Farbsättigung* auf Stufe 10 eingestellt.

**1.** Verschieben Sie die Schieberegler in den Stufen 1 bis 20, um die Parameter einzustellen. Die Änderungen werden sofort auf dem Display sichtbar.

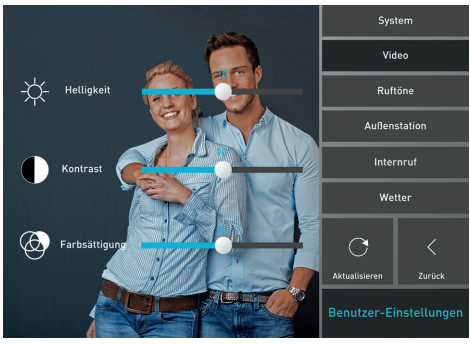

Einstellungen Video

## Menü Außenstationen Menü Internrufe

Im Menü *Außenstation* können Sie für Ihre Außenstationen einen individuellen Namen vergeben. Bei einem Ruf wird der Name im Display angezeigt.

- **1.** Wählen Sie eine Außenstation aus.
- **2.** Tragen Sie in das Textfeld einen Namen ein.

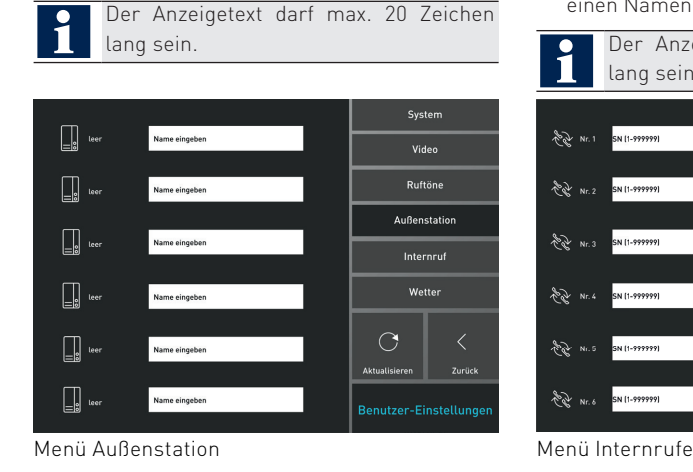

## Menü Ruftöne

Im Menü *Ruftöne* können Sie den Internrufton, den Etagenrufton und die Ruftöne der Außenstationen verändern. Sie können aus 13 polyphonen und individuellen mp3-Ruftönen wählen.

- **1.** Wählen Sie eine *Außenstation*, *Internruf* oder *Etagenruf* aus.
- **2.** Tippen Sie auf das Drop-down-Menü und wählen Sie einen Rufton aus. Der gewählte Rufton wird Ihnen sofort vorgespielt.

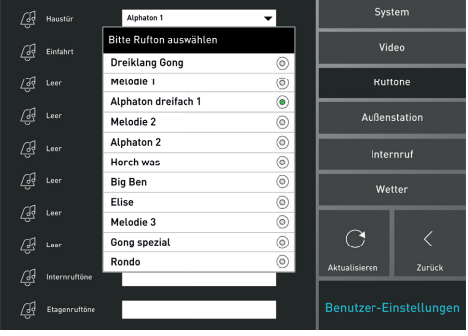

Einstellungen Ruftöne

Im Menü *Internrufe* können Sie bis zu 20 TCS-Innenstationen mit entsprechender Seriennummer und Anzeigetext konfigurieren.

- **1.** Tragen Sie die Seriennummer in das dafür vorgesehene Textfeld ein.
- **2.** Tragen Sie in das nebenstehende Textfeld einen Namen ein.

Der Anzeigetext darf max. 20 Zeichen lang sein.System  $\sqrt[3]{2}$  Nr. 1 SN [1-999999] lame eingeber Video **Ruftöne**  $\frac{1}{2}$   $\frac{1}{2}$ SN (1-999999) **Außenctation** E.N Not SN (1-999999) Internruf **Watter AND NEW** SN (1-999999) lame eingeben  $\bigcirc$ **BOW NEWS SN 11-999999** .<br>Aktualisierei Zurück **BOY NES** SN (1-999999) .<br>Name eingeben

# Menü Wetter

### **Wetter-App**

Sie können sich auf dem Startbildschirm die örtlichen Wetterdaten anzeigen lassen.

- **1.** Tippen Sie auf das Menü *Wetter*.
- **2.** Tragen Sie in das Textfeld Ihren Ortsnamen oder die Postleitzahl ein.
- **3.** Wählen Sie Ihren Ort aus. Die Einstellungen werden automatisch übernommen.

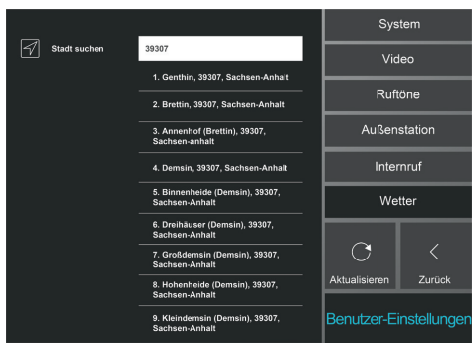

Einstellungen Wetteranzeige

## Menü Information

Im Menü *Information* können Sie sich folgende Informationen anzeigen lassen:

- verfügbare Speicher
- Gesamtspeicher
- Geräteseriennummer

# Klingeltöne laden

### **Ruftöne laden**

Sie können individuelle Ruftöne mit einer SD-Karte importieren.

**1.** Stecken Sie eine SD-Karte mit mp3-Dateien in den SD-Kartenslot.

Die Dateiendung ".mp3" muss kleingeschrieben sein.

- **2.** Tippen Sie auf *Menü*.
- **3.** Wählen Sie *Einstellungen*.
- **4.** Tippen Sie auf *Ruftöne importieren*. Die Musiktitel werden Ihnen angezeigt.
- **5.** Tippen Sie auf die gewünschten Musiktitel, die importiert werden sollen. Ausgewählte Titel werden blau hinterlegt. Tippen Sie alternativ auf *Auswählen*. Es werden alle Titel markiert.
- **6.** Tippen Sie auf *Importieren*. Die Titel werden importiert.

### **Ruftöne löschen**

- **1.** Tippen Sie auf *Menü*.
- **2.** Wählen *Sie Einstellungen*.
- **3.** Tippen Sie auf *Ruftöne löschen*.
- **4.** Tippen Sie auf die Titel, die gelöscht werden sollen. Ausgewählten Titel werden blau hinterlegt. Tippen Sie alternativ auf *Auswählen*. Es werden alle Titel markiert.
- **5.** Tippen Sie auf *Löschen*. Die ausgewählten Titel werden gelöscht.

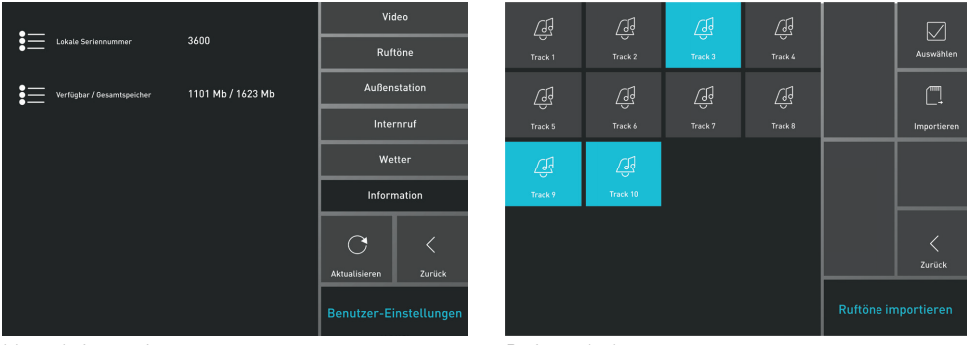

Menü Informationen

Ruftöne laden

# DIGITALER BILDERRAHMEN

Sie können das Gerät als digitalen Bilderrahmen verwenden. Sie können individuelle Bilder laden und mit einer Hintergrundmusik abspielen.

### **Digitaler Bilderrahmen starten**

**1.** Tippen Sie zweimal kurz auf den Bildschirm. Der digitale Bilderrahmen wird gestartet. Tippen Sie alternativ auf *Menü* und wählen Sie aus den *Applikationen* den *Bilderrahmen* aus.

### **Einstellungen digitaler Bilderrahmen**

- **1.** Tippen Sie einmal kurz auf den Bildschirm. Die Menüleiste wird am unteren Bildrand angezeigt.
- **2.** Wählen Sie *Einstellungen*. Sie können folgende Einstellungen vornehmen:
	- •Bildwechselintervall
	- •Bilder und Musik importieren
	- •Bilder und Musik löschen
	- Lautstärke der Hintergrundmusik
	- Auswahl eines Musiktitels als Hintergrundmusik

### **Bilder importieren**

- **1.** Tippen Sie auf *Bilder importieren*. Die Bilddateien werden Ihnen angezeigt.
- **2.** Tippen Sie auf die gewünschten Bilddateien, die importiert werden sollen. Ausgewählte Bilddateien werden blau hinterlegt. Tippen Sie alternativ auf *Auswählen*. Es werden alle Bilddateien markiert.
- **3.** Tippen Sie auf *Importieren*. Die Bilder werden importiert.

### **Bilder löschen**

- **1.** Tippen Sie auf *Bilder löschen*. Die Bilddateien werden Ihnen angezeigt.
- **2.** Wählen Sie die Bilder aus, die Sie löschen möchten. Tippen Sie alternativ auf *Auswählen*. Es werden alle Bilder markiert.
- **3.** Tippen Sie auf *Löschen* und danach zum Bestätigen auf *OK*. Die ausgewählten Bilder werden gelöscht.

### **Hintergrundmusik importieren / löschen**

siehe *Ruftöne laden*, S. 8

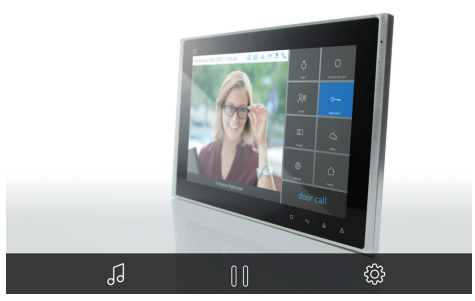

Digitaler Bilderrahmen

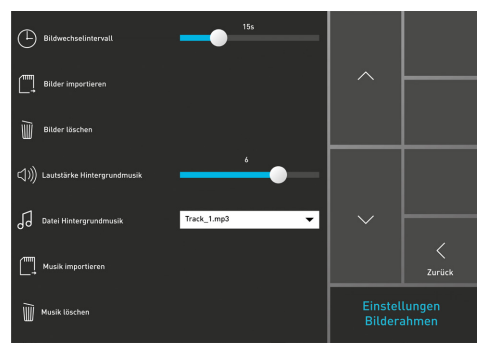

Einstellungen digitaler Bilderrahmen

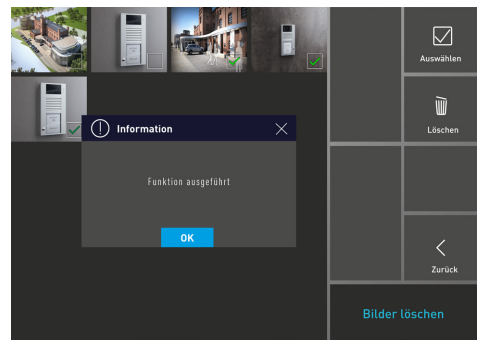

Bilder löschen

# BEDIENUNG

# eingehender Türruf

Ein Rufton signalisiert einen eingehenden Ruf. Die grüne LED blinkt und das Videobild der Außenstation wird aufgeschaltet.

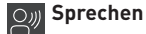

**1.** Tippen Sie kurz auf *Sprechen*, um das Gespräch anzunehmen.

Dritte können das Gespräch nicht mithören und nicht mitsehen.

**2.** Tippen Sie erneut kurz auf *Sprechen*, um das Gespräch zu beenden. Tippen Sie alternativ auf *Home*, um das Gespräch zu beenden.

Eine automatische Gesprächsabschaltung erfolgt nach 2 Minuten.

### **Tür öffnen**

**1.** Tippen Sie kurz auf *Tür öffnen*, um die Tür zu öffnen.

> Das Gespräch wird nach 5 Sekunden automatisch beendet.

# **Videobild einstellen (PTZ-Kamera)**

- **1.** Tippen Sie auf die *Pfeiltasten*, um die PTZ-Kamera nach links, rechts, oben oder unten zu schwenken.
- **2.** Tippen Sie auf die *Plus* oder *Minus*, um hinein bzw. heraus zu zoomen.

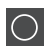

### **Steuerfunktion auslösen**

Sie können bei einen eingehenden Türruf oder bestehenden Sprechverbindung eine Steuerfunktion auslösen (z.B. Hofeinfahrt öffnen).

Wenden Sie sich bitte an Ihre Elektrofachkraft.

### **1.** Tippen Sie auf *Tür öffnen*, um die Etagentür anstatt der Haustür zu öffnen.

**Etagenruf und Etagentür öffnen**

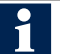

• Die Etagentüröffnerfunktion muss in den Systemeinstellungen aktiviert sein.

• Ist die Etagenvideofunktion aktiviert, wird das Videobild der Etagenkamera aufgeschaltet. Wenden Sie sich bitte an Ihre Elektrofachkraft.

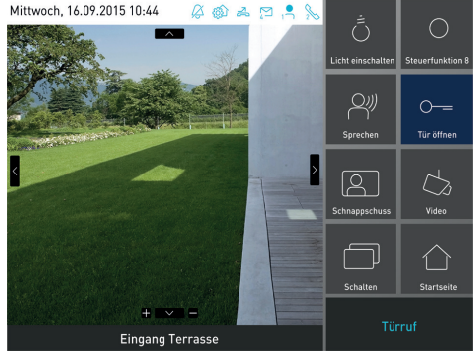

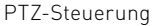

Im Menü Videoüberwachung können Sie Bilder, Videos speichern und zwischen verschiedenen Kameras wechseln.

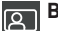

### **Bild speichern**

**1.** Tippen Sie auf *Schnappschuss*, um ein Bild zu speichern. Sie können den Vorgang beliebig oft wiederholen. Das zuletzt gespeicherte Bild wird Ihnen auf den Button *Schnappschuss* angezeigt.

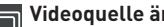

### **Videoquelle ändern**

**1.** Tippen Sie auf *Schalten*, um sich die Bilder der verschiedenen Kameras anzeigen zu lassen. Tippen Sie alternativ auf den Doppelpfeil am unteren rechten Rand des Videobildes, um direkt eine Videoquelle auszuwählen.

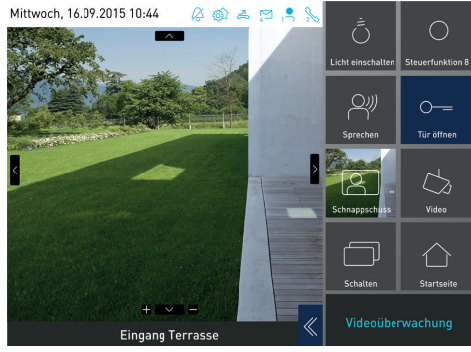

Bild speichern

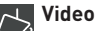

### **Video speichern**

**1.** Tippen Sie auf *Video*. Die Videoaufnahme wird gestartet und durch einen Signalton und blinkenden roten Punkt symbolisiert. Die aktuelle Liveübertragung wird als Video gespeichert.

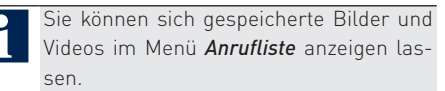

#### **Licht einschalten**  $\zeta$

Sie können bei einen eingehenden Türruf oder bestehenden Sprechverbindung das Licht einschalten.

**1.** Tippen Sie kurz auf *Licht einschalten*. Das Licht (z.B. Treppenlicht, Hoflicht) wird eingeschaltet.

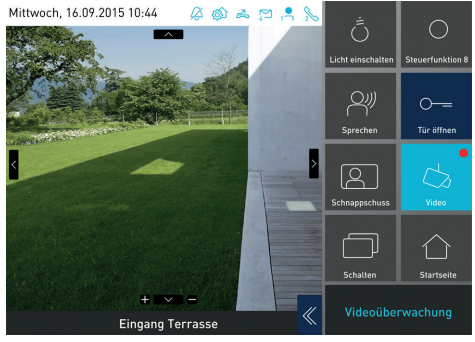

Video speichern

# TCS-Kurzmitteilungen

Die Video-Innenstation kann über den TCS:BUS Kurzmitteilungen empfangen, speichern und anzeigen. Die empfangenen Nachrichten sind max. 95 Zeichen lang. Ist eine neue TCS-Kurzmitteilung eingegangen, blinkt die LED grün und die TCS-Kurzmitteilung wird in der *Status- und Nachrichtenleiste* angezeigt.

### **TCS-Kurzmitteilung lesen**

- **1.** Tippen Sie auf eine TCS-Kurzmitteilung in der *Status- und Nachrichtenleiste*. Das Menü *Nachrichten* öffnet sich. Öffnen Sie alternativ Menü *Nachrichten* öffnen über die Kurzwahltasten.
- 

• Ungelesene TCS-Kurzmitteilungen werden durch einen geschlossenen Briefumschlag und ein Schloss dargestellt.

• Gelesene TCS-Kurzmitteilungen werden durch einen geöffneten Brief dargestellt.

### **TCS-Kurzmitteilung löschen**

- **1.** Tippen Sie auf eine gelesene TCS-Kurzmitteilung. Die TCS-Kurzmitteilung wird blau markiert.
- **2.** Tippen Sie auf *Löschen*.
- **3.** Bestätigen Sie mit *OK*.
	-
- Sie können nur gelesene und entsperrte TCS-Kurzmitteilungen auf einmal löschen.
	- Tippen Sie auf *nicht Gesperrte löschen*.
	- Bestätigen Sie mit *OK*.

### **TCS-Kurzmitteilung sperren**

- **1.** Tippen Sie auf eine TCS-Kurzmitteilung.
- **2** Tippen Sie auf *Sperren*. In der TCS-Kurzmitteilung wird ein Schloss gesetzt.

Sie können keine gesperrten TCS-Kurzmitteilungen löschen.

### **TCS-Kurzmitteilung als gelesen markieren**

**1.** Tippen Sie kurz auf die TCS-Kurzmitteilung. Der Briefumschlag ist geöffnet und als gelesenen markiert.

### **TCS-Kurzmitteilung entsperren**

- **1.** Tippen Sie auf eine gesperrte TCS-Kurzmitteilung.
- **2** Tippen Sie auf *Sperren*. Das Schloss wird entfernt.

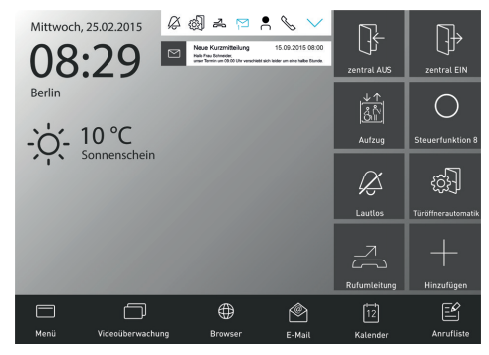

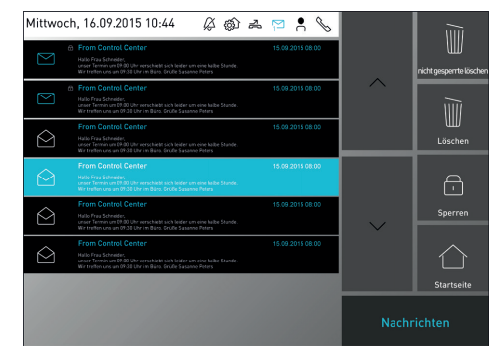

Status- und Nachrichtenleiste Menü Nachrichten

### **Innenstation rufen**

- **1.** Tippen Sie auf *Menü*.
- **2.** Wählen Sie *Kontakte* aus dem Tab *Türsprechen*.
- **3.** Tippen Sie auf einen *Internruf*. Der Internruf wird sofort aufgebaut. Wählen Sie alternativ den Internruf über die

Kurzwahltasten.

### **Internruf annehmen**

**1.** Tippen Sie auf *Sprechen*. Die Sprechverbindung ist hergestellt.

### **Internruf speichern**

Sie können eine aktive Sprechverbindung als Audio-Datei speichern.

**1.** Tippen Sie *Audio*. Die Audioaufnahme wird gestartet und durch einen Signalton und blinkenden Punkt symbolisiert. Die aktuelle Sprechverbindung wird gespeichert.

> Sie können sich gespeicherte Audioaufnahmen im Menü *Anrufliste* anhören.

### **Internruf beenden**

**1.** Tippen Sie auf die Schnellwahltasten *Home* oder *Zurück*. Tippen Sie alternativ auf *Startseite*. Die Sprechverbindung ist beendet.

# Internruf Menü Anrufliste

Im Menü *Anrufliste* werden Tür- und Internrufe, gespeicherte Bilder, Videosequenzen und Audio-Dateien angezeigt.

**1.** Tippen Sie auf *die Anrufliste* in der Menüleiste. Öffnen Sie alternativ die *Anrufliste* über die Kurzwahltasten auf.

Folgende Informationen werden angezeigt:

- verpasste Tür- und Internrufe
- getätigte Tür- und Internrufe
- gespeicherte Video- und Audiosequenzen
- Überwachungsbilder der Außenstationen

### **Audio-, Video- und Bilddatei ansehen**

- **1.** Tippen Sie auf einen Eintrag in der *Anrufliste*. Das Menü *Anzeige Medienereignisse* wird aufgerufen.
- **2** Tippen Sie auf ein Bild bzw. auf *Play*, um ein Video- bzw. Audio-Datei abzuspielen.

### **Ereignisse löschen**

- **1.** Tippen Sie auf *Löschen*.
- **2** Bestätigen Sie mit *OK*.

Sie können keine einzelnen Ereignisse löschen. Es wird immer die ganze Liste gelöscht.

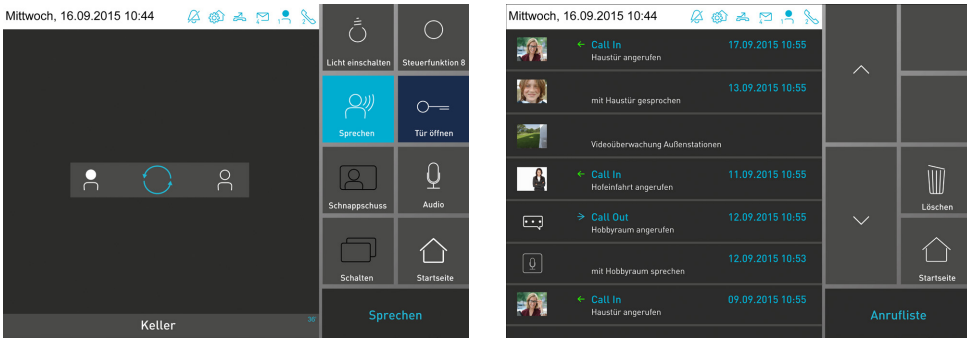

Internruf Menü Ereignisse

# TCS App Store

Der TCS-AppStore stellt eine Auswahl verschiedener Apps von Drittanbietern z.B. für die Hausautomation zur Verfügung. Sie können sich diese Apps aus dem AppStore herunterladen und auf dem Gerät installieren.

### **Apps installieren**

- **1.** Tippen Sie auf *Menü*.
- **2.** Wählen Sie *Apps*.
- **3.** Tippen Sie auf *AppStore*. Der TCS AppStore wird Ihnen angezeigt.

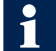

Alle verfügbaren Apps werden Ihnen angezeigt.

**4.** Tippen Sie auf eine App Ihrer Wahl und installieren Sie diese. Die App wird Ihnen im Menü > Apps angezeigt.

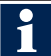

Sie können die App als Kurzwahltaste speichern, siehe *Kurzwahltasten konfigurieren*.

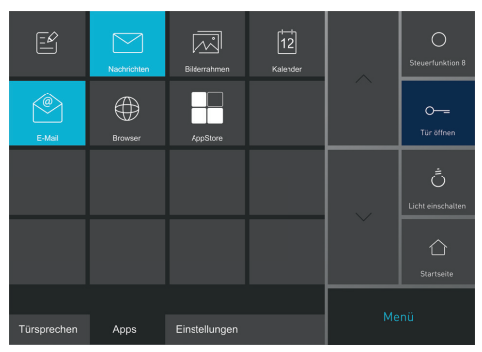

Menü Apps

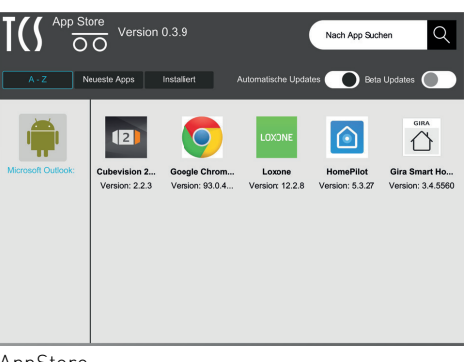

### AppStore

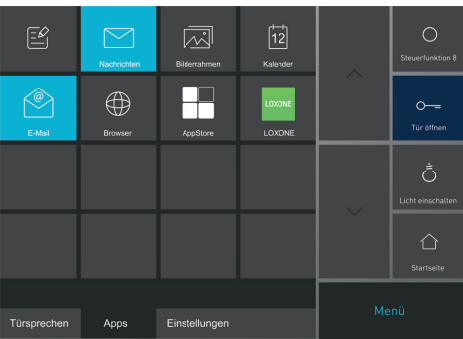

Beispiel

# Gewährleistung

Wir bieten eine vereinfachte Abwicklung von Gewährleistungsfällen an. Unsere Verkaufs- und Lieferbedingungen finden Sie unter www.tcsag. de und in unserem aktuellen Katalog. Wenden Sie sich direkt an die TCS HOTLINE.

# Reinigung

### ACHTUNG! Geräteschäden durch Kurzschluss und Korrosion

Wasser und Reinigungsmittel können in das Gerät eindringen. Elektronische Bauteile können durch Kurzschluss und Korrosion beschädigt werden.

Vermeiden Sie das Eindringen von Wasser und Reinigungsmitteln. Reinigen Sie das Gerät mit einem trockenen oder angefeuchteten Tuch.

### ACHTUNG! Beschädigung der Geräteoberfläche

Verwenden Sie keine aggressiven oder kratzenden Mittel für die Reinigung der Geräteoberfläche.

### Bildschirm reinigen

Sie können den Bildschirm auch bei eingeschaltetem Gerät reinigen.

- **1.** Tippen Sie auf *Menü*.
- **2** Wählen Sie *Einstellungen*.
- **3.** Tippen Sie auf *Bildschirm reinigen*. Die Touch-Funktion ist deaktiviert und Sie können den Bildschirm reinigen.
- **4.** Tippen Sie ca. 3s auf *Startseite*, um zum Startbildschirm zurückzukehren.

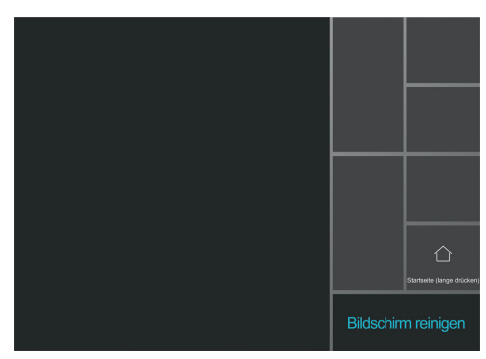

# Entsorgung

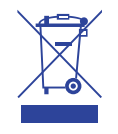

Entsorgen Sie das Gerät getrennt vom Hausmüll über eine Sammelstelle für Elektronikschrott. Die zuständige Sammelstelle erfragen Sie bei Ihrer Gemeindeverwaltung. Die Verpackung ist recyclebar. Entsorgen Sie die Verpackungsteile getrennt in Sammelbehälter für Pappe und Papier bzw. Kunststoffe.

# Service

Bei Fragen wenden Sie sich an die TCS HOTLINE. Telefon 04194 9881-188 | E-Mail hotline@tcsag.de

## Hinweis:

Diese Bedienungsanleitung ist Teil Ihres neuen TCS-Gerätes und gibt Ihnen wichtige Hinweise zu Gebrauch und Bedienung. Bitte lesen Sie die Anleitung vor Gebrauch sorgfältig durch und bewahren Sie diese an einem geeigneten Ort auf.

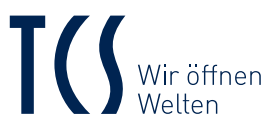

TCS TürControlSysteme AG Geschwister-Scholl-Straße 7 D-39307 Genthin

TCS Österreich GmbH Gewerbepark 21 A-2821 Lanzenkirchen

02-2022 | Technische Änderungen vorbehalten./ Subject to technical changes. BA\_IVW9011-026x, Version 2 A

# EN

# YOUR VIDEO INDOOR STATION

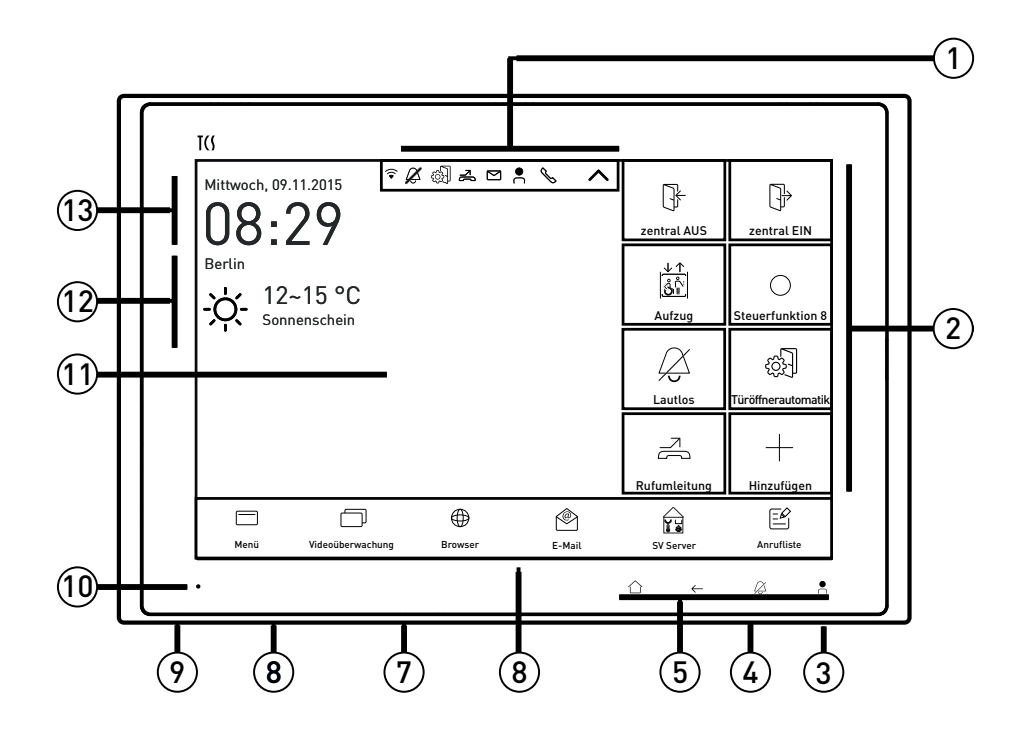

## Device overview

- 1 status and message bar
- 2 microphone
- 3 speed-dial keys (configurable)
- 4 SD card (not enclosed in the delivery)
- 5 loudspeaker voice output
- 6 direct-dial keys
- 7 menu bar
- 8 loudspeaker multimedia and ring tone
- 9 Reset-button
- $10 \quad \text{F}$
- 11 10.1 inch (25.6 cm) touch screen
- 12 weather information
- 13 date and time

# LED indications

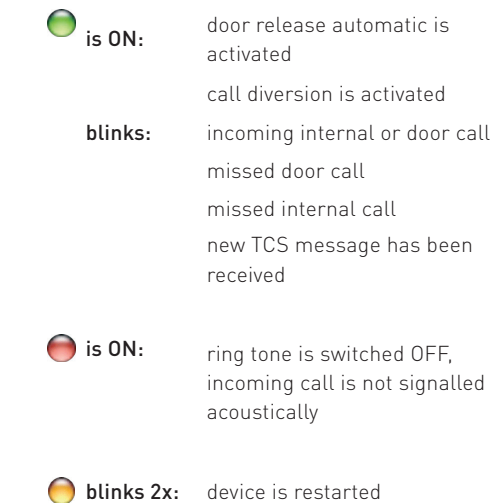

# SYMBOLS AND OPERATING ELEMENTS

Besides the video image, the device displays also different symbols and operating elements.

# Direct-dial keys

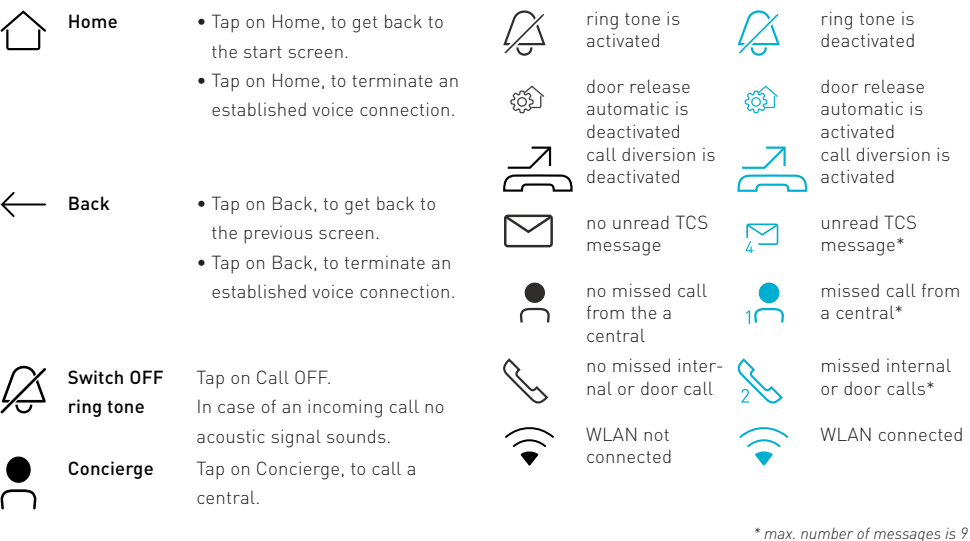

# Short-dial keys (configurable)

On the right side of the screen you'll find 8 short-dial keys. You can change and customise the selection of the short-dial keys. The indocation can be extended to a maximum of 19 short-dial keys.

### **Extend the indication**

**1.** Shortly tap one time on the middle of the screen. The indication extends to a maximum of 19 short-dial keys.

### **Configure the short-dial keys**

- **1.** Tap on *Menu*.
- **2.** Select the tab *Settings* and tap on *Shortcut settings*.
- **3.** Select the tab *Door intercom* or *Applications*.
- **4.** Tap on the button, you want ot takeover into the list of short-dial keys. The background of the button is highlighted blue.

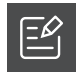

Call list: Tap on Call list. A call list

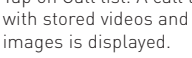

Calender: Tap on Organizer. The outlook-App is started.

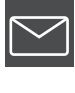

Messages: Tap on Messages. A list

of the received TCS short messages is displayed.

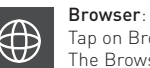

Tap on Browser. The Browser-App is started.

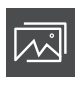

Picture frame: Tap on Picture frame. The digital picture frame is started.

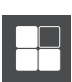

#### AppStore: Tap on AppStore. The AppStore-App is started.

# Short-dial keys (configurable)

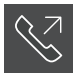

# Recall last caller:

Tap on Recall last caller and you will be connected to the last caller.

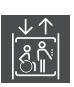

Elevator\*: Tap on Elevator, to trigger a control function.

\* configuration by a qualified electrician

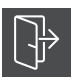

### central ON\*:

Tap on central ON, to trigger a central control function.

\* configuration by a qualified electrician

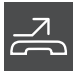

Call diversion\*: Tap on Call diversion, to activate the function.

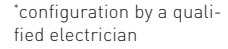

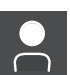

### Central\*:

Tap on Central and you will be connected to a central. \* configuration by a qualified electrician

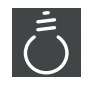

Switch on lights: Tap on Switch on lights, to trigger the light switch function.

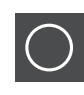

### Control function 8\*: Tap on Control function 8, to trigger the function.

\* configuration by a qualified electrician

Door release automatic\*: An incoming door call immediately effects the door release, if this function is

\* configuration by a qualified

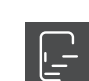

Open floor door\*:

Tap on Open floor door, to activate this function.

\* configuration by a qualified electrician

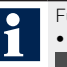

Further short-dial keys are added, if:

fied electrician

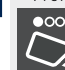

Front-door station\*: Tap on Front-door station. The video image of the front-door station is activated. \* configuration by a quali-

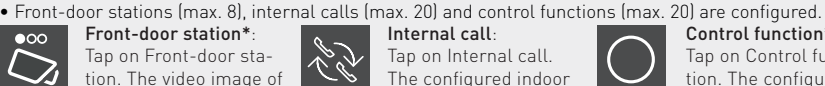

activated. Tap on Door release automatic, to activate this

function.

electrician

Internal call: Tap on Internal call. The configured indoor station is called.

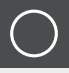

Control function\*: Tap on Control function. The configured control function is triggered. \* configuration by a qualified electrician

## Further buttons

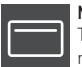

Menu:

Tap on Menu, to call up the main menu.

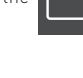

Video surveillance: Tap on Video surveillance, to start the menu video surveillance.

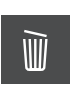

Delete: Tap on Delete, to delete the event list, music or image files.

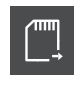

Import: Tap on Import, to import music or image data.

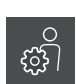

User settings: Tap on User settings, to call up the menu User settings.

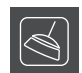

Clean screen:

Tap on Clean screen, to deactivate the touch function.

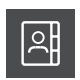

Contacts: Tap on Contacts, that the contact list is displayed.

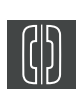

### Parallel call:

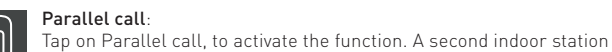

sounds in case of an incoming door, floor or internal call. The ring tone sounds at both indoor stations.

\* configuration by a qualified electrician

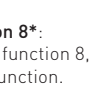

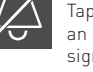

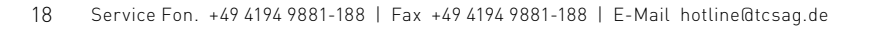

### Door release:

Tap on the button Door release, to triger the door opener.

### central OFF\*:

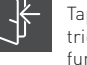

Tap on central OFF, to trigger a central control function.

> \* configuration by a qualified electrician

### Call OFF:

Tap on Call OFF. In case of an incoming call no acoustic signal sounds.

# USER SETTINGS

Make all system settings in the menu *User settings*.

- **1.** Tap on *Menu*.
- **2.** Select *Settings* and tap on *User settings*.
- **3.** Press *Home* or *Back*, to exit the menu.

# Settings System

### **Date**

- **1.** Tap on the symbol *Date*.
- **2.** Change the date and confirm with *Finish*.

### **Ring tone volume**

In factory setting, the ring tone volume is set at level 5.

**1.** Move the slide control within the levels 1 to 8, to change the ring tone volume. The current ring tone sounds in the selected volume.

### **Standby mode**

In factory setting the scrren is deactivated after 60 sec.

**1.** Move the slide control within the gradation 20 to 120 sec, to change the time setting.

### **Image buffer function**

In case of a door call an image is stored automatically. The image can be taken with an adjustable delay time. In factory setting the delay time is set to 5 sec.

- **1.** Tap on the symbol *Image buffer function*, to de-/activate the function.
- **2.** Move the slide control within the gradation 1 - 30 sec, to adjust the delay time.

### **Key tones**

**1.** Tap on the symbol *Key tones*, to de-/activate the key tones.

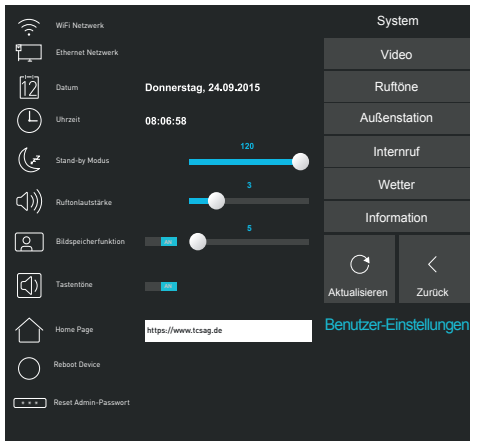

User settings

## Network settings

The device is equipped with a LAN and WLAN interface.

### **WiFi network**

**1.** Tap the WiFi icon. You will be redirected to the WiFi settings.

### **Ethernet network**

**1.** Tap the Ethernet icon. You will be redirected to the Ethernet settings.

### **Home Page**

**1.** Enter the start page for the browser.

### **Reboot Device**

**1.** Tap the icon to restart the device.

### **Reset Admin-Passwort**

**1.** Tap the icon to reset the admin password to the factory default.

EN

## EN

### Menu video

In the menu *Video* you can adjust the color of the display. In factory setting *Brightness*, *Contrast* and *Color saturation* are pre-set to level 10.

**1.** Move the slide control within the levels 1 to 20, to set the parameter. The changes can be seen immediately on the display.

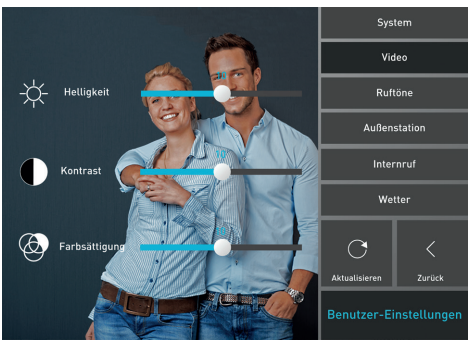

Settings video

### Menu front-door stations Menu internal calls

In the menu *Front-door station* you can assign an individual name to your front-door stations. In case of a call the name is displayed.

- **1.** Select a front-door station.
- **2.** Enter a name in the text field.

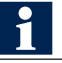

The display text must not exceed 20 characters.

# Menu ring tones

In the menu *Ring tones* you can change the internal ring tone, the floor ring tone as well as the ring tones of the front-door stations. You can select from 13 polyphone and individual mp3 ring tones.

- **1.** Select a *front-door station*, *internal call* or *floor call*.
- **2.** Tap on the pull-down menu and select a ring tone. The selected ring tone sounds immediately.

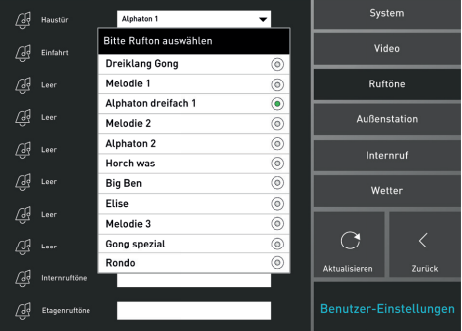

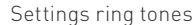

In the menu *Internal calls* you can configure up to 20 TCS indoor stations with relevant serial number and display text.

- **1.** Enter the serial number in the appropriate text field.
- **2.** Enter a name in the text field besides.

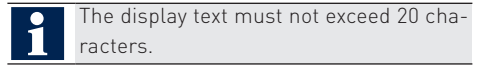

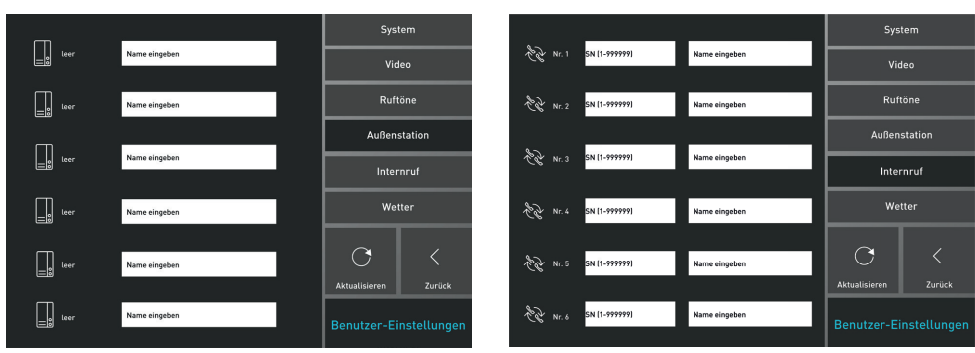

Menu front-door station Menu internal calls

### **Weather-App**

The local weather data can be displayed on the start screen.

- **1.** Tap on the menu *Weather*.
- **2.** Enter your town name or the postal code in the text field.
- **3.** Select your town. The settings will be taken over automatically.

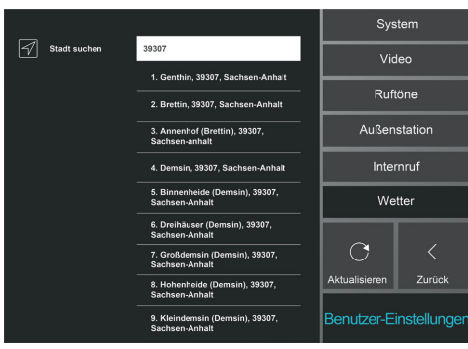

Settings weather display

# Menu information

In the menu *Information* you can call up the following information:

- available memory
- total memory
- device serial number

# Import ring tones

### **Load ring tones**

You can import individual ring tones with a SD card.

**1.** Plug a SD card with mp3 files into the SD card slot.

The file suffix "*.mp3*" has to be writen in small case.

- **2.** Tap on *Menu*.
- **3.** Select *Settings*.
- **4.** Tap on *Import ring tones*. The music titels are displayed.
- **5.** Tap on the required music title, that should be imported. The background of the selected titles are highlighted blue. Alternatively tap on *Select*. All titles are marked.
- **6.** Tap on *Import*. The titles are imported.

### **Delete ring tones**

- **1.** Tap on *Menu*.
- **2.** Select *Settings*.
- **3.** Tap on *Delete ring tones*.
- **4.** Tap on the titles, that should be deleted. The background of the selected titles is highlighted blue. Alternatively tap on *Select*. All titles are marked.
- **5.** Tap on *Delete*. The selected titles are deleted.

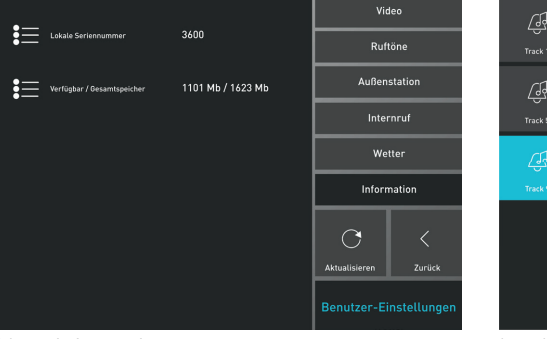

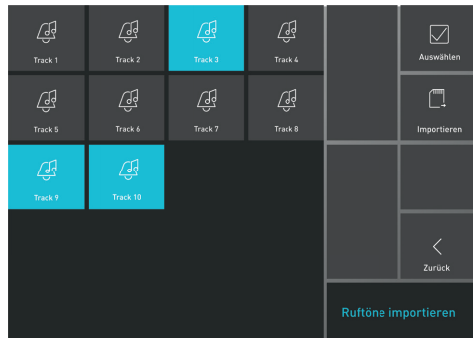

Menu information

# DIGITAL PICTURE FRAME

You can use the device as digital picture frame. You can import individual pictures and mit einer Hintergrundmusik abspielen.

### **Start digital picture frame**

**1.** Shortly tap 2 times on the screen. The digital picture frame is started. Alternatively tap on *Menu* and select the *Picture frame* from the *Applications*.

### **Settings for digital picture frame**

- **1.** Shortly tap 1 time on the screen. The menu bar is displayed at the bottom of the picture.
- **2.** Select *Settings*. You can make the following settings:
	- picture change interval
	- import pictures and music
	- delete pictures and music
	- volume of the background music
	- select a music title as background music

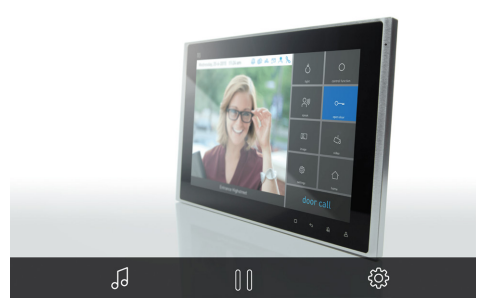

Digital picture frame

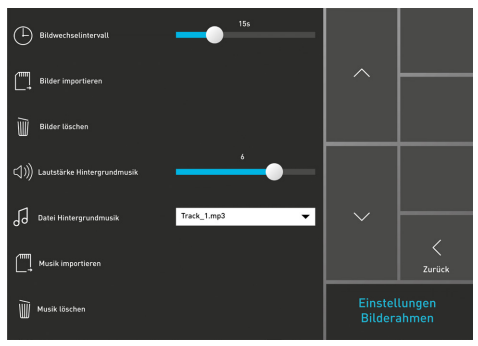

Settings digital picture frame

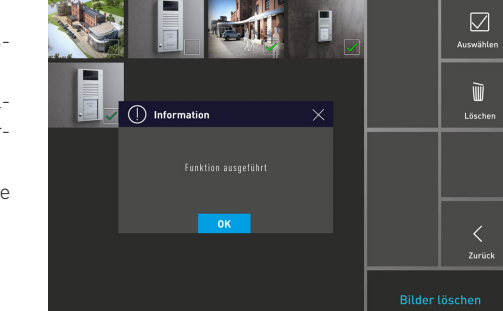

### Delete pictures

#### **Import pictures**

- **1.** Tap on *Import pictures*. The picture files are displayed.
- **2.** Tap on the required picture files, that should be imported. The background of the selected picture files are highlighted blue. Alternatively tap on *Select*. All picture files are marked.
- **3.** Tap on *Import*. The pictures are imported.

### **Delete pictures**

- **1.** Tap on *Delete pictures*. Th picture files are displayed.
- **2.** Select the pictures, that should be deleted. Alternatively tap on *Select*. All pictures are marked.
- **3.** Tap on *Delete* and then *OK* to confirm. The selected pictures are deleted.

### **Import/delete background music**

see *Import ring tones*, page 8

# **OPFRATION**

# incoming door call

A ring tone signals an incoming call.

The green LED  $\bigcirc$  blinks and the video image of the front-door station is activated.

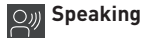

**1.** Shortly tap on *Speaking*, to accept the call.

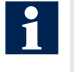

For third parties it is not possible to listen in to conversations or see the video image.

**2.** Shortly tap again on *Speaking*, to end the call. Alternatively tap on *Home*, to end the call.

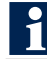

An automatic call cut-OFF is executed after 2 minutes.

### **Floor call and opening the floor door**

**1.** Tap on *Door release*, to open the floor door instead of the front door.

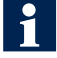

- The floor door release function has to be activated in the system settings.
- If the floor video function is activated, the video image of the floor camera is activated. Please contact your qualified electrician.

### **Door release**

**1.** Shortly tap on *Door release*, to open the door.

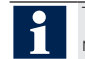

The voice connection is terminated automatically after 5 sec.

# **Adjust the video image (PTZ camera)**

- **1.** Tap on the *Arrow keys*, to swivel the PTZ camera to the left, right, upwards or downwards.
- **2.** Tap on *Plus* or *Minus*, to zoom in resp. out the image.

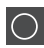

### **Trigger a control function**

You can trigger a control function (e.g. open the gate) in case of incoming door call or an established voice connection.

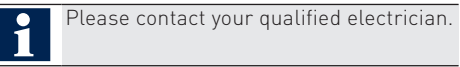

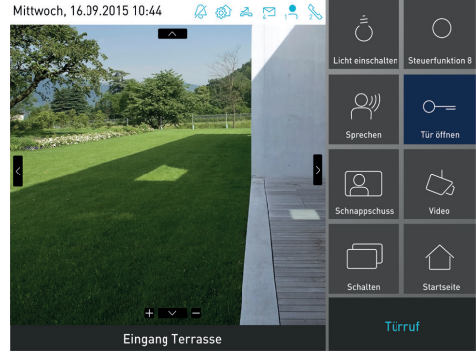

PTZ control

### Video surveillance

In the menu *Video surveillance* you can store images as well as videos and switch between different cameras.

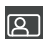

### **Store an image**

**1.** Tap *Snapshot*, to save an image. You can repeat the procedure as often as you want to. The image stored last is displayed on the button *Snapshot*.

### **Change the video source**

**1.** Tap on *Switch*, to switch between the images of the different cameras. Alternativley tap on the double arrow at the lower right edge of the video image, to directly select a video source.

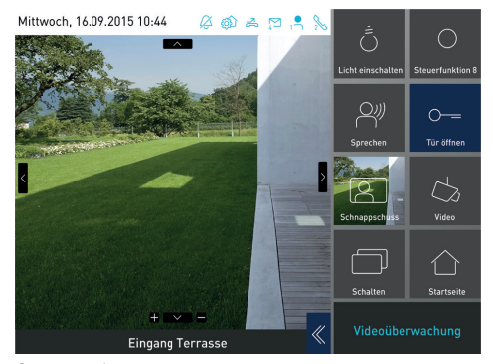

Store an image

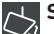

#### **Store videos**

**1.** Tap on *Video*. The video recording is started and acknowledged with a signal tone and a blinking red point. The current live transmission is stored as video.

You can call up stored images and videos in the menu *Call list*.

## **Switch ON the lights**

You can switch on the lights in case of an incoming door call or an established voice connection.

**1.** Shortly tap on *Switch ON the lights*. The lights (e.g. staircase light, yard light) is switched on.

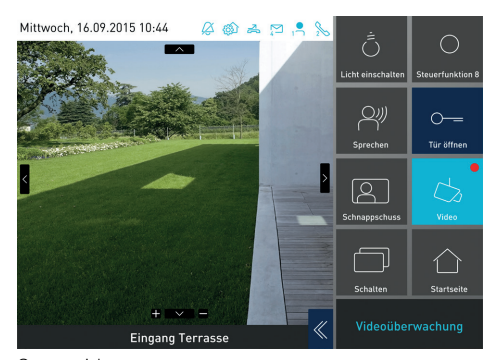

Store videos

# TCS short messages

The video indoro station can receive, store and display short messages via the TCS:BUS. The received messages can have a maximum length of 95 characters. If a new TCS short message has been received, the green LED blinks and the TCS short message is displayed in the *Status and message bar*.

### **Read TCS short messages**

**1.** Tap on a TCS short message in the *Status and message bar*. The menu *Messages* opens up. Alternatively open the menu *Messages* via the short-dial keys.

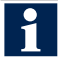

• Unread TCS short messages are displayed with an anclosed envelope and a lock.

• Read TCS short messages are displayed with an opened envelope.

#### **Delete TCS short message**

- **1.** Tap on a read TCS short message. The TCS short message is marked blue.
- **2.** Tap on *Delete*.
- **3.** Confirm with *OK*.

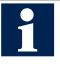

- You can only delete multiple TCS short messages that are read and unlocked.
	- Tap on *Delete unlocked*.
	- Confirm with *OK*.

#### **Lock TCS short messages**

- **1.** Tap on a TCS short message.
- **2** Tap on *Lock*. A lock is set in the TCS short message.

You can not delete locked TCS short messages.

### **Mark TCS short message as read**

**1.** Shortly tap on the TCS short message. The envelope is opened and marked as read.

### **Unlock TCS short messages**

- **1.** Tap on an unlocked TCS short message.
- **2** Tap on *Lock*. The lock disappears.

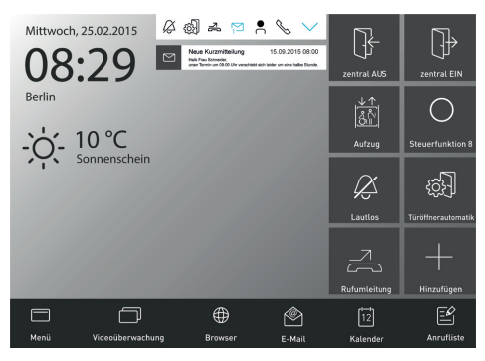

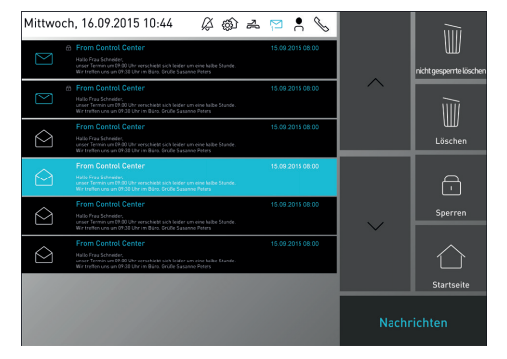

Status and message bar Menu messages

EN

### **Call an indoor station**

- **1.** Tap on *Menu*.
- **2.** Select *Contacts* from the tab *Door intercom*.
- **3.** Tap on an *Internal call*. The internal call is established immediately. Alternatively select the internal call via the short-dial keys.

### **Accept an internal call**

**1.** Tap on *Speaking*. The voice connection is established.

### **Store internal calls**

You can store an active voice connection as audio file.

**1.** Tap on *Audio*. The audio recording is started and signalled through a tone and a blinking point. The current voice connection is stored.

You can listen to stored audio recordings in the menu *Call list*.

### **Terminate internal calls**

**1.** Tap on the Schnellwahltasten *Home* or *Back*. Alternatively tap on *Start page*. The voice connection is terminated.

# Internal call Menu call list

In the menu *Call list* door and internal calls, stored images, video sequences and audio files are displayed.

**1.** Tap on the *Call list* in the menu bar. Alternatively open up the *Call list* via the short-dial keys.

The following information is displayed:

- missed door and internal calls
- made door and internal calls
- stored video and audio sequences
- surveillance images of the front-door stations

### **View audio, video and image files**

- **1.** Tap on an entry in the *Call list*. The menu *Indication media events* is called up.
- **2** Tap on an image resp. on *Play*, to play a video resp. audio file.

### **Delete events**

- **1.** Tap on *Delete*.
- **2** Confirm with *OK*.

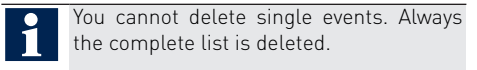

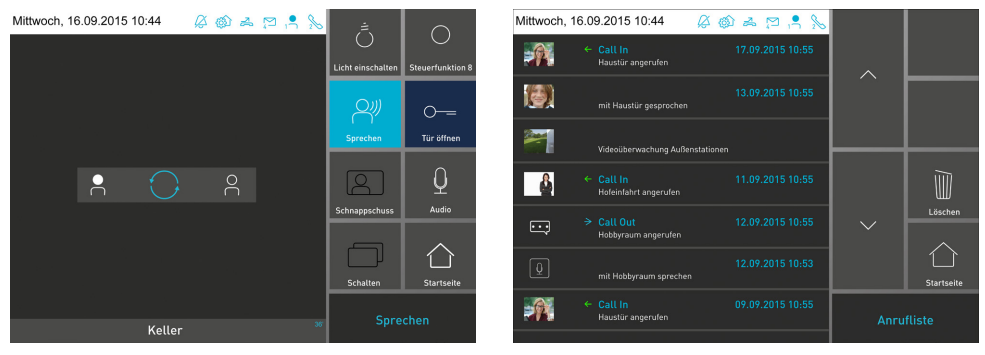

Internal call and the contraction of the Menu events

26 Service Fon. +49 4194 9881-188 | Fax +49 4194 9881-188 | E-Mail hotline@tcsag.de

# TCS App Store

The TCS AppStore provides a selection of different third-party apps, e.g. for home automation. You can download these apps from the AppStore and install them on the device.

### **Install apps**

- **1.** Tapp on *Menu*.
- **2.** Select *Apps*.
- **3.** Tapp on *AppStore*. The TCS AppStore is displayed.

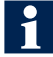

All available apps will be displayed.

**4.** Tap an app of your choice and install it. The app is displayed in the menu > Apps

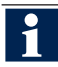

You can save the app as a speed dial key, see Configuring speed dial keys.

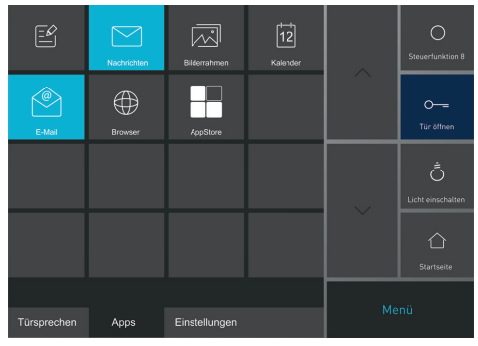

Menu apps

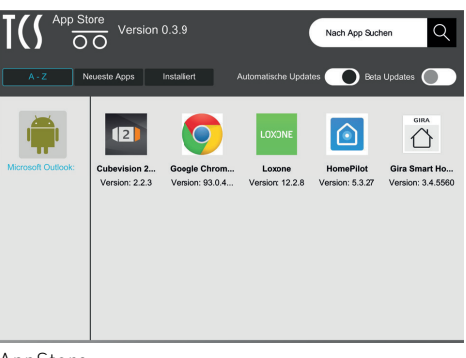

### AppStore

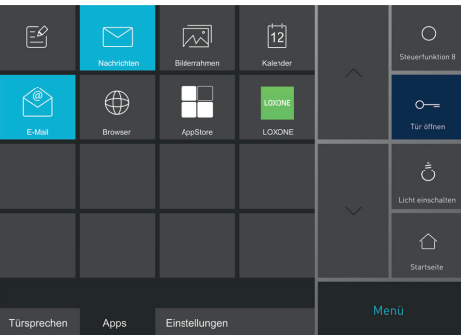

example

# WARRANTY

We offer a simplified processing in case of warranty. Out standard terms and conditions of sale you'll find for download at www.tcsag.de and in our current product catalogue. Please contact the TCS HOTLINE

# CLEANING

### ATTENTION! Loss of function due to short-circuit and corrosion

Water and cleaning agents can enter the device. Electronic components can get damaged due to short-circuit and corrosion.

Avoid water and detergents from entering the device. Clean the device with a dry or slightly wet cloth.

### ATTENTION! Damages on the surface of the device

Do not use any abrasive detergents! Remove strongerstains with a pH neutral household cleaner.

## Clean the screen

You can clean the screen also, if the device is switched on.

- **1.** Tap on *Menu*.
- **2** Select *Settings*.
- **3.** Tap on *Clean screen*. The touch function is deactivated and you can clean the screen.
- **4.** Tap for around 3 sec on the *Start page*, to get back to the start screen.

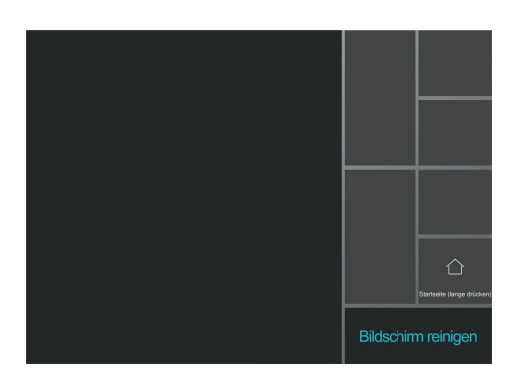

# Information on disposal

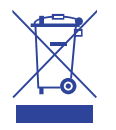

Dispose the device separately from domestic waste via a collection point for electronic scrap. Ask your county administration for the responsible collection point. Dispose the parts of the packaging in collecting tanks for cardboard and paper resp. plastics.

# Service

Please contact the TCS HOTLINE. Phone +49 (0) 4194 9881-188 E-Mail hotline@tcsag.de

# NOTE:

The instruction manual contains important notes on intended use, installation and initial operation. Please, keep the product information at a suitable place, where it is easily accessible for maintenance and repair reasons.

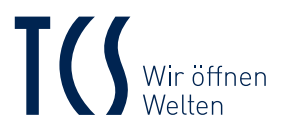

TCS TürControlSysteme AG Geschwister-Scholl-Straße 7 D-39307 Genthin

TCS Österreich GmbH Gewerbepark 21 A-2821 Lanzenkirchen

02-2022 | Subject to technical changes. BA\_IVW9011-026x, Version 2 A